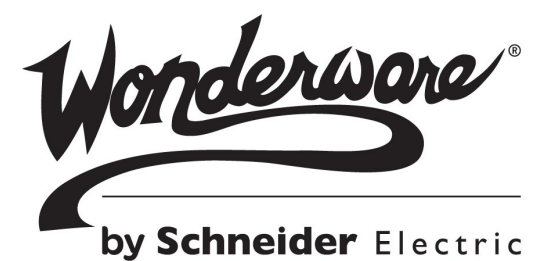

**Wonderware** Platform Manager User's Guide

All rights reserved. No part of this documentation shall be reproduced, stored in a retrieval system, or transmitted by any means, electronic, mechanical, photocopying, recording, or otherwise, without the prior written permission of Schneider Electric Software, LLC. No copyright or patent liability is assumed with respect to the use of the information contained herein. Although every precaution has been taken in the preparation of this documentation, the publisher and the author assume no responsibility for errors or omissions. Neither is any liability assumed for damages resulting from the use of the information contained herein.

The information in this documentation is subject to change without notice and does not represent a commitment on the part of Schneider Electric Software, LLC. The software described in this documentation is furnished under a license agreement. This software may be used or copied only in accordance with such license agreement.

#### © 2015 by Schneider Electric Software, LLC. All rights reserved.

Invensys is a Schneider Electric company.

Schneider Electric Software, LLC 26561 Rancho Parkway South Lake Forest, CA 92630 U.S.A. (949) 727-3200

[http://software.invensys.com](http://www.wonderware.com)

For comments or suggestions about the product documentation, send an e-mail message to ProductDocumentationComments@invensys.com.

All terms mentioned in this documentation that are known to be trademarks or service marks have been appropriately capitalized. Schneider Electric Software, LLC, cannot attest to the accuracy of this information. Use of a term in this documentation should not be regarded as affecting the validity of any trademark or service mark.

Schneider Electric, ArchestrA, Alarm Logger, ActiveFactory, ArchestrA, Avantis, DBDump, DBLoad, DT Analyst, Factelligence, FactoryFocus, FactoryOffice, FactorySuite, FactorySuite A2, InBatch, InControl, IndustrialRAD, IndustrialSQL Server, InTouch, MaintenanceSuite, MuniSuite, QI Analyst, SCADAlarm, SCADASuite, SuiteLink, SuiteVoyager, WindowMaker, WindowViewer, Wonderware, Wonderware Factelligence, and Wonderware Logger are trademarks of Schneider Electric Software, LLC, its subsidiaries and affiliates. All other brands may be trademarks of their respective owners.

# Contents

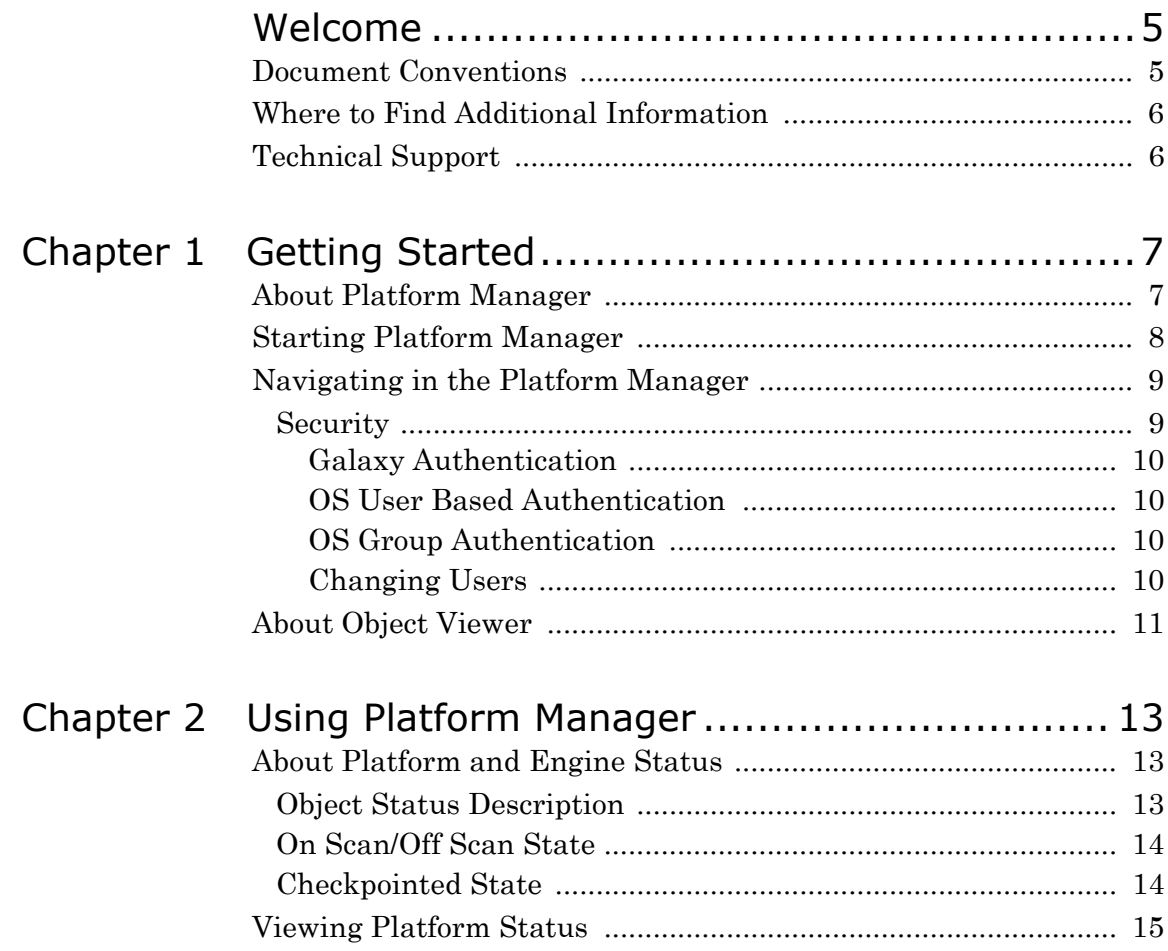

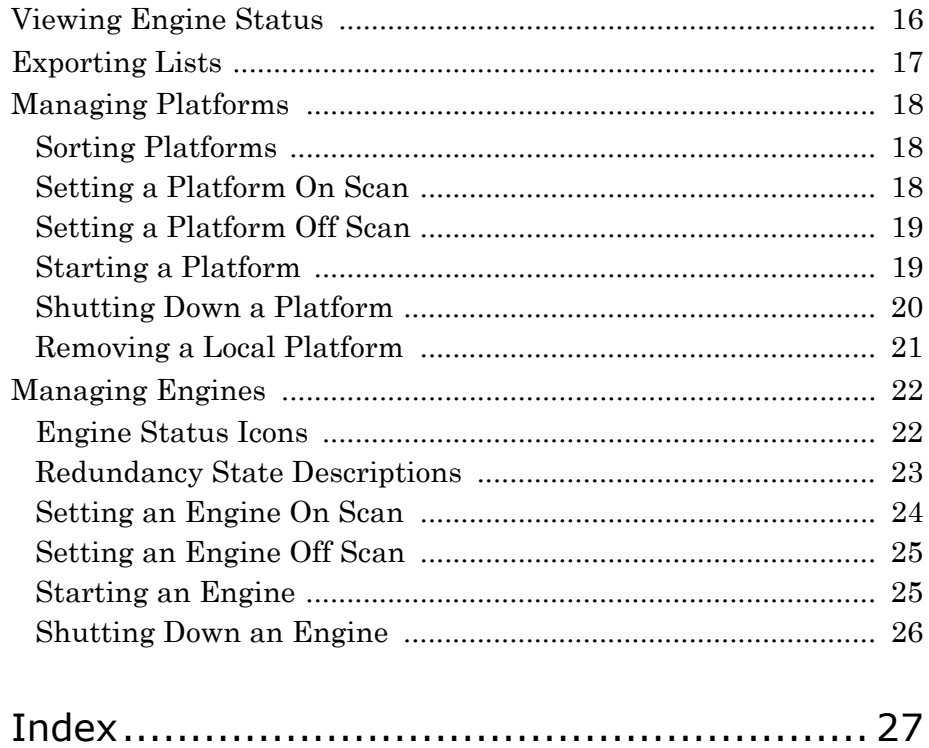

# <span id="page-4-4"></span>Welcome

<span id="page-4-0"></span>The Platform Manager guide provides information on performing runtime administrative tasks and diagnostics on ArchestrA Application Server platforms and engines.

Only the information relating to the Platform Manager is documented in this guide. All other information pertaining to the Microsoft Management Console (MMC) can be accessed through the Help button located on the MMC toolbar.

<span id="page-4-6"></span><span id="page-4-5"></span><span id="page-4-2"></span>Although Object Viewer, the administrative utility used for performing diagnostics on ApplicationObjects and AutomationObjects, is accessible from Platform Manager, the information pertaining to that utility is available from the Object Viewer online Help.

# <span id="page-4-1"></span>Document Conventions

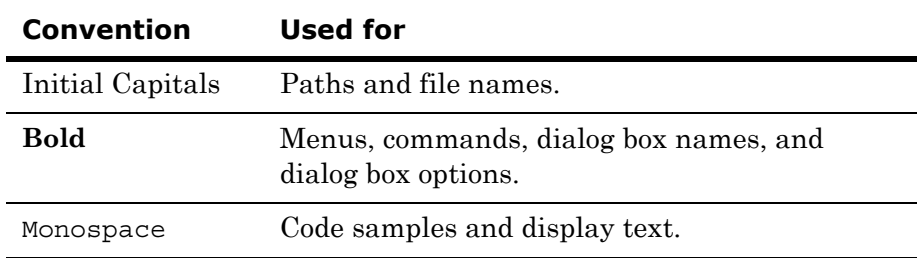

<span id="page-4-3"></span>This documentation uses the following conventions:

# <span id="page-5-0"></span>Where to Find Additional Information

Platform Manager provides you with diagnostic capabilities on platforms and engines.

- <span id="page-5-2"></span>• For information on configuring objects and deploying objects, see the *Application Server User's Guide*.
- <span id="page-5-3"></span>• For information on Object Viewer and how to view and modify object attribute values, see the *Object Viewer Online Help* available from the Help button on the Object Viewer toolbar.

# <span id="page-5-1"></span>Technical Support

Wonderware Technical Support offers a variety of support options to answer any questions on Wonderware products and their implementation.

Before you contact Technical Support, refer to the relevant section(s) in this documentation for a possible solution to the problem. If you need to contact technical support for help, have the following information ready:

- **•** The type and version of the operating system you are using.
- **•** Details of how to recreate the problem.
- The exact wording of the error messages you saw.
- **•** Any relevant output listing from the Log Viewer or any other diagnostic applications.
- Details of what you did to try to solve the problem(s) and your results.
- **•** If known, the Wonderware Technical Support case number assigned to your problem, if this is an ongoing problem.

# <span id="page-6-0"></span>Chapter 1

# Getting Started

Use the Platform Manager to perform run-time administrative tasks and diagnostics on ArchestrA Application Server platforms and engines.

# <span id="page-6-1"></span>About Platform Manager

The Platform Manager provides ArchestrA Galaxy application diagnostics. You can view run-time status of some system objects and perform actions upon those objects. These actions include:

- **•** Setting platforms and engines in an executable or idle mode.
- **•** Starting and stopping platforms and engines.
- <span id="page-6-5"></span>• Removing platforms from the local computer.

<span id="page-6-12"></span><span id="page-6-8"></span><span id="page-6-7"></span><span id="page-6-6"></span>The Platform Manager is an extension snap-in to the ArchestrA System Management Console (SMC). The SMC is a Microsoft Management Console (MMC) container snap-in for all of the diagnostic and management utilities for your Galaxy application.

<span id="page-6-11"></span><span id="page-6-10"></span><span id="page-6-9"></span><span id="page-6-4"></span><span id="page-6-3"></span><span id="page-6-2"></span>Other extension snap-ins include the Galaxy Database Manager, the Log Viewer, and the DAServer Manager.

# <span id="page-7-0"></span>Starting Platform Manager

<span id="page-7-6"></span><span id="page-7-5"></span><span id="page-7-1"></span>Platform Manager is a common component of a Galaxy application and it is available from any computer that has a deployed platform; therefore, you do not need to install it onto each node. This ensures that all nodes used within a Galaxy have access to Platform Manager.

<span id="page-7-4"></span>With Platform Manager, you can access the platforms and engines deployed to the local computer and to any other computer in the Galaxy. Platform Manager does not require the Galaxy Repository to be installed on the local computer.

#### <span id="page-7-11"></span>**To start Platform Manager**

- <span id="page-7-3"></span>**1** Ensure your Galaxy application is running.
- **2** On the Windows **Start** menu, point to **Programs**, point to **Wonderware**, and then click **System Management Console**. If Platform Manager has security enabled, the Platform Manager **Login** dialog box appears.

<span id="page-7-8"></span>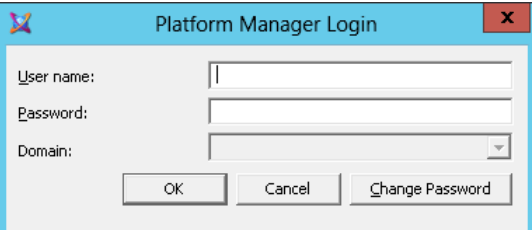

- <span id="page-7-12"></span><span id="page-7-10"></span><span id="page-7-9"></span><span id="page-7-7"></span><span id="page-7-2"></span>**3** Type your User Name and Password.
- **4** If the configured security is OS User Based, select the domain from the **Domain** list.
- **5** Click **OK**.

# <span id="page-8-0"></span>Navigating in the Platform Manager

<span id="page-8-19"></span><span id="page-8-16"></span><span id="page-8-5"></span>After successfully logging on, or if no security is enabled for Platform Manager, the Platform Manager snap-in appears under the ArchestrA System Management Console (SMC) root node.

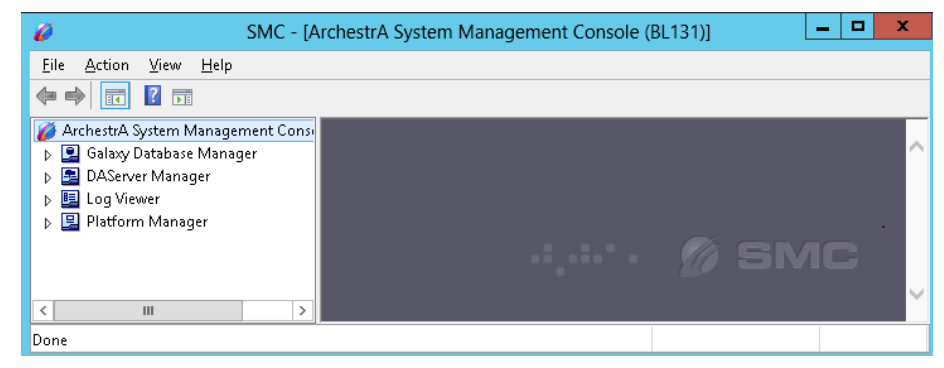

<span id="page-8-13"></span><span id="page-8-8"></span>The left pane, or console tree has a Windows Explorer-type layout, with the ArchestrA System Management Console appearing as the root node and the Platform Manager appearing below this node. You can expand and collapse the console tree by clicking on the "+" or the "-" symbols that appear next to the snap-in.

<span id="page-8-18"></span><span id="page-8-17"></span><span id="page-8-12"></span><span id="page-8-10"></span><span id="page-8-9"></span><span id="page-8-4"></span><span id="page-8-3"></span><span id="page-8-2"></span>The console tree shows the items that are available in the console. Other snap-ins that may appear below the ArchestrA SMC node include the Galaxy Database Manager, the Log Viewer, and the DAServer Manager.

## <span id="page-8-1"></span>Security

<span id="page-8-14"></span><span id="page-8-11"></span><span id="page-8-7"></span>For all ArchestrA administrative utilities, including Platform Manager, security is configured through the IDE. By default, there is no security enabled for Platform Manager or any of the other utilities.

<span id="page-8-15"></span><span id="page-8-6"></span>There are four authentication modes for security that can be enabled for Platform Manager:

- **•** No authentication
- **•** Galaxy authentication mode
- **•** OS User Based authentication mode
- **•** OS Group authentication mode

<span id="page-9-9"></span><span id="page-9-6"></span><span id="page-9-4"></span>When no security is enabled from the IDE, the user is automatically logged into Platform Manager as **DefaultUser**. Without security, the logon dialog box does not appear when Platform Manager is launched and the user is granted all permissions.

If you enable one of the security modes (either Galaxy- or OS-based) that requires authentication, make sure that users are given the level of permissions that will allow them to perform all necessary operations associated with their roles.

### <span id="page-9-0"></span>Galaxy Authentication

<span id="page-9-5"></span>Galaxy authentication requires the user to log on to Platform Manager every time the utility is started.

### <span id="page-9-1"></span>OS User Based Authentication

<span id="page-9-8"></span>OS User Based authentication allows users who have matching OS accounts to log on, while all others are rejected.

## <span id="page-9-2"></span>OS Group Authentication

<span id="page-9-7"></span>In OS Group authentication, the user defines roles that match OS Groups. At log on, the OS Groups are matched with the roles.

For more information about security and authentication, see the *Application Server User's Guide*.

## <span id="page-9-3"></span>Changing Users

If security is enabled from the IDE, the user is logged in (either manually or automatically) when you open the Platform Manager.

If security is disabled in the IDE, clicking **Change User** results in no action. The command is ignored.

#### **To log on as a new user**

- **1** Select the Galaxy node.
- **2** On the **Action** menu, click **Change User**. A log-on dialog box appears.
- **3** Provide the requested log-on data and click **OK**. The new user is now logged on with only those permissions specific to that user.

# <span id="page-10-0"></span>About Object Viewer

<span id="page-10-4"></span><span id="page-10-2"></span>Object Viewer is an administrative utility that lets you view and modify an object's attribute values.

Object Viewer can be accessed by one of the following methods.

- <span id="page-10-3"></span>**•** Through the IDE or Platform Manager, while a platform or an engine is selected in either the console tree or the details pane.
- **•** From a shortcut menu available by right-clicking a platform or engine.

<span id="page-10-1"></span>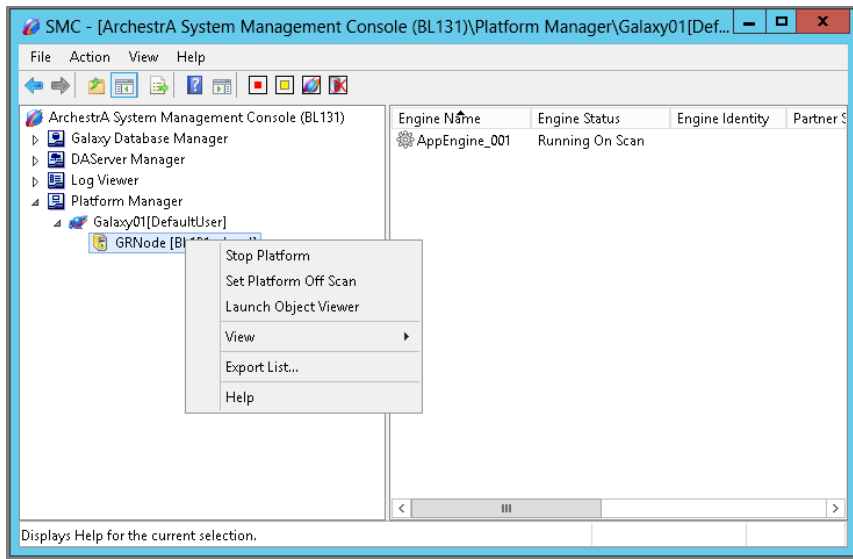

**•** When you start Object Viewer from Platform Manager with a platform or engine selected, the utility starts and shows the attributes of the selected platform or engine. After Object Viewer is launched, it becomes independent from Platform Manager.

If Object Viewer is running, subsequent launches of Object Viewer from Platform Manager brings Object Viewer to the foreground with the selected platform or engine in focus.

For more information on Object Viewer, see the *Object Viewer Online Help*.

13

# Chapter 2

# <span id="page-12-0"></span>Using Platform Manager

Using Platform Manager, you can monitor and change the state of any platform or engine in your Galaxy application.

# <span id="page-12-1"></span>About Platform and Engine Status

For diagnostic purposes, it is helpful to know if the platforms and engines are deployed, running, or are executing within a Galaxy application.

# <span id="page-12-2"></span>Object Status Description

<span id="page-12-7"></span><span id="page-12-6"></span><span id="page-12-5"></span><span id="page-12-4"></span><span id="page-12-3"></span>All the states of platforms and engines are visible from Platform Manager, except for the **Not Deployed** state. However, some transitional states may occur so quickly that you may not be able to observe them. For example, the **Shutting down** state changes so quickly that you may not see this temporary transition.

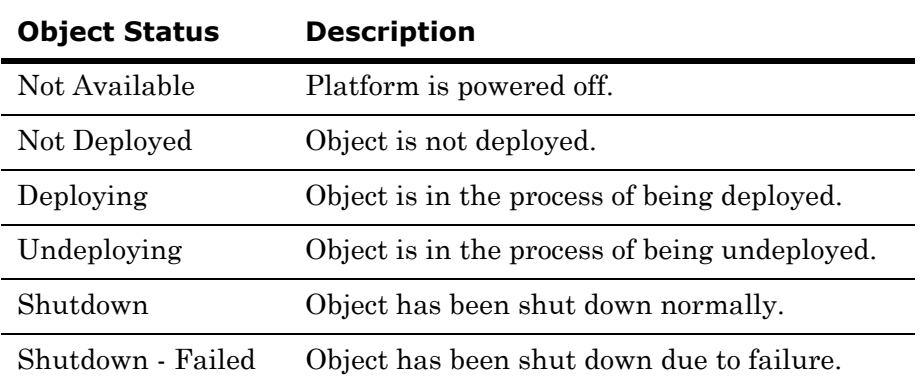

Platforms and engines can have the following status.

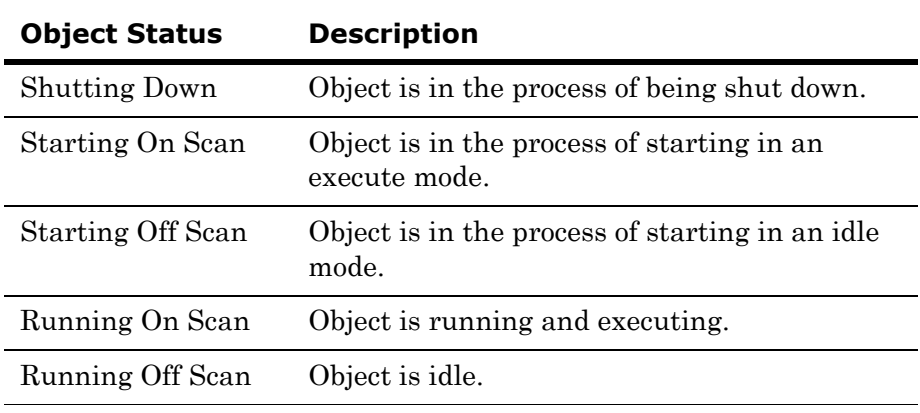

**Note:** The Platform Manager and Object Viewer utilities use different time-out functions for determining the status of an AppEngine on a remote node when a network connection is broken. This problem results in a Not Available status for the object. When viewing this changing status in the Platform Manager, the response time may be different from the Object Viewer. This is normal functionality.

## <span id="page-13-0"></span>On Scan/Off Scan State

<span id="page-13-11"></span><span id="page-13-10"></span><span id="page-13-8"></span><span id="page-13-7"></span><span id="page-13-6"></span><span id="page-13-5"></span>An object whose status is **On Scan** is performing its normal processing, while an object whose status is **Off Scan** is considered idle and not available for execution.

Some conventions apply for objects starting and running on scan and off scan. For example, engines can only run on scan when the status of the platform that hosts the engine is also running on scan. Or, platforms can only be shut down after the engines that are hosted by the platform are placed off scan.

# <span id="page-13-1"></span>Checkpointed State

<span id="page-13-9"></span><span id="page-13-3"></span>When managing platforms and engines, the platform saves the last scanned state of an object to a local hard drive. This act is called checkpointing and the last scanned state is known as the checkpointed state. Checkpointing allows for the quick recovery of an object's state in the event of a failure without the dependence on the application's database or GalaxyRepository.

<span id="page-13-4"></span><span id="page-13-2"></span>Platforms and engines that are started by Platform Manager are started in their checkpointed scan state. When stopping platforms and engines, their last scan state is checkpointed.

# <span id="page-14-0"></span>Viewing Platform Status

<span id="page-14-12"></span>If you monitor the platform during its transition from a running state to a failed state, its status changes from **Running On Scan** or **Running Off Scan** to **Shutdown - Failed**. This indicates that the platform is in a shutdown mode and in a failed state.

<span id="page-14-5"></span><span id="page-14-3"></span>If an event occurs that causes a platform to fail, then the status of that platform is **Shutdown - Failed**.

<span id="page-14-4"></span><span id="page-14-2"></span>**Note:** A network failure between platforms is not a platform failure, but instead, the platform is not available.

#### <span id="page-14-11"></span><span id="page-14-9"></span>**To view platform status**

**1** Expand the console tree and click the Galaxy name. In the console tree, a list of all platforms deployed within the application appears under the Galaxy name.

The platform node name is listed in brackets after the platform name. A platform that is on the same node that Platform Manager is running on will have "local" appended to the node name. The platform name and node name also appear in the details pane.

- <span id="page-14-10"></span>**2** In the details pane, locate the platform and view its status in the **Platform Status** column.
- **3** To set the order in which the platforms are displayed, click on the **Platform Name** or **Node Name** column header.

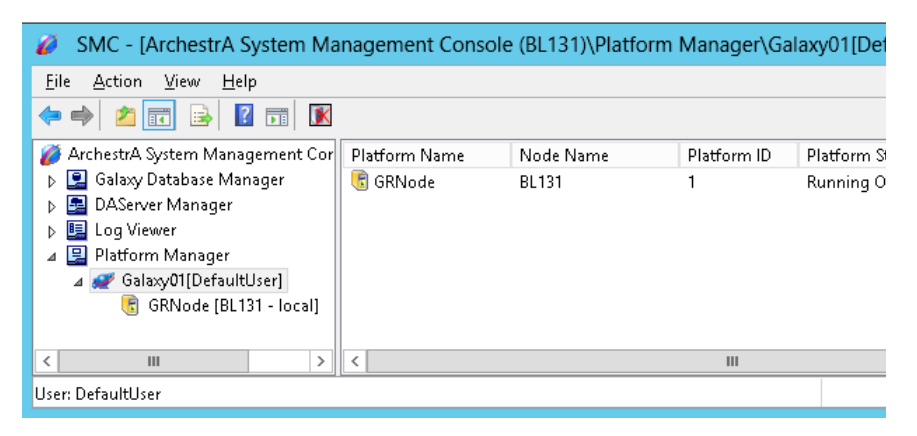

<span id="page-14-1"></span>The following table describes each column:

<span id="page-14-8"></span><span id="page-14-7"></span><span id="page-14-6"></span>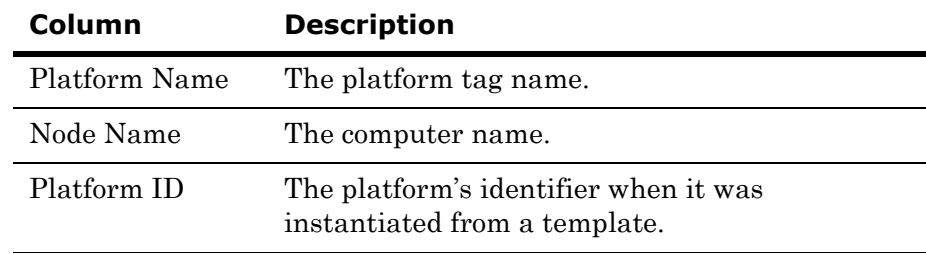

<span id="page-15-7"></span><span id="page-15-5"></span><span id="page-15-4"></span>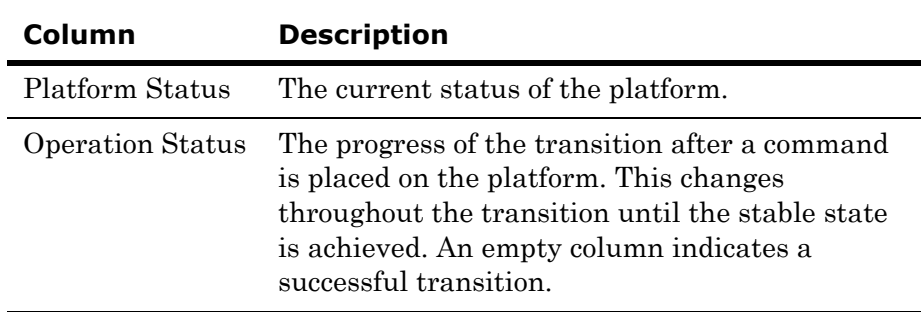

# <span id="page-15-0"></span>Viewing Engine Status

If you monitor the engine during its transition from a running status to a failed status, its status changes from **Running On Scan** or **Running Off Scan** to **Shutdown - Failed**. This indicates that the engine has failed and is not running.

<span id="page-15-3"></span><span id="page-15-1"></span>If an event occurs that causes an engine to fail, then the status of the engine is **Shutdown - Failed**.

If you have implemented redundancy, see ["Redundancy State](#page-22-0)  [Descriptions" on page 23](#page-22-0) for information about redundant engine status.

Details about each engine are listed in columns, and engines can be sorted by the information contained in each column. The identifying information for each engine includes Engine Name, Engine Category, Engine Status, Engine Identity, Partner Platform, and Partner Status. The latter three columns apply only to redundant engine pairs. The columns are described below.

#### <span id="page-15-6"></span><span id="page-15-2"></span>**To view engine status**

- **1** Expand the console tree and locate the platform that hosts the engine you want to view.
- **2** From the console tree, select the platform. In the details pane, a list of all engines hosted by the platform appears.

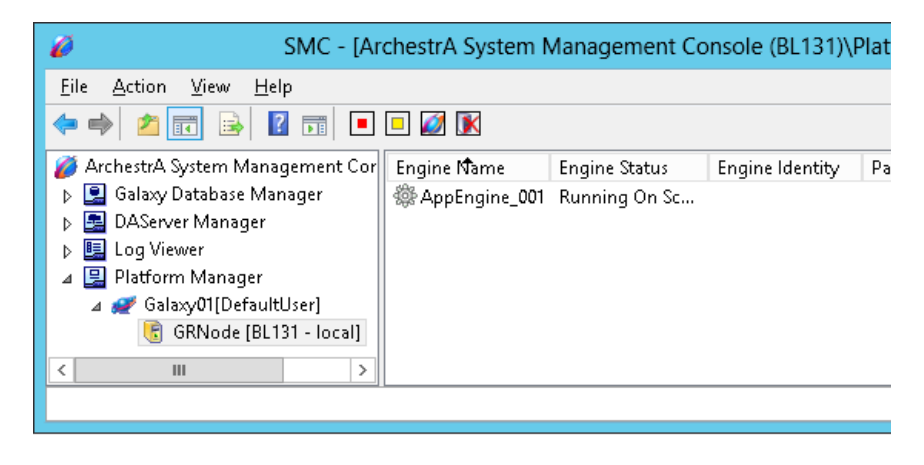

<span id="page-16-11"></span>**3** In the details pane, locate the engine and view its status in the **Engine Status** column.

Each column is described in the following table. You can change the order in which the columns are displayed, and you can add or delete columns.

To change the columns, click on the platform name in the console tree, select the **View** menu, and then click on **Add/Remove Columns...** You can also bring up this option by right-clicking on the platform name.

<span id="page-16-16"></span><span id="page-16-15"></span><span id="page-16-9"></span><span id="page-16-8"></span><span id="page-16-7"></span><span id="page-16-6"></span>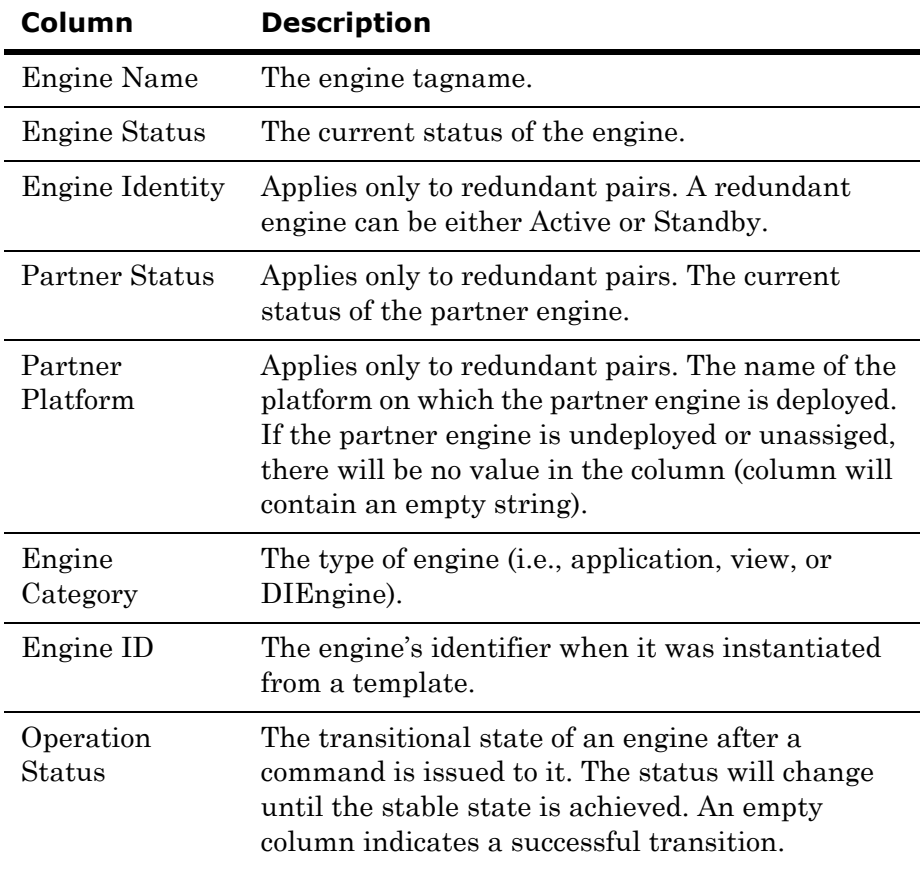

# <span id="page-16-0"></span>Exporting Lists

<span id="page-16-19"></span><span id="page-16-14"></span><span id="page-16-13"></span><span id="page-16-12"></span><span id="page-16-10"></span><span id="page-16-5"></span><span id="page-16-4"></span><span id="page-16-3"></span><span id="page-16-2"></span>It may be helpful for you to export the resulting object status to a list. You can do this by using the MMC export function located from the console menu bar or on the console toolbar.

#### **To export a list**

<span id="page-16-18"></span><span id="page-16-17"></span><span id="page-16-1"></span> On the **Action** menu bar, select **Export List**. A dialog box appears, allowing you to save the items in the resulting pane as either plain text or Unicode text.

# <span id="page-17-0"></span>Managing Platforms

<span id="page-17-4"></span><span id="page-17-3"></span>After commanding a platform to a new state, you can view the transition status in the **Operation Status** column in the details pane.

In the console tree, the name of the platform will be preceded by an asterisk (\*) if the status of the platform is anything other than Running On Scan. For example, if a platform is running off scan or if it is shut down, its name will be preceded by an asterisk.

The action of placing a platform on scan occurs when you place a platform in a run-time state in which it is performing its normal processing as part of its execute method. However, you can place a platform off scan, which is the state that indicates that it is idle and not ready for execution. You can also control the startup and shutdown of platforms.

## <span id="page-17-7"></span><span id="page-17-1"></span>Sorting Platforms

You can change the order in which the platforms are listed in the detail pane. To sort the platforms, either click on the column that you want to use for sorting, or right click on the galaxy name in the console tree to bring up a context menu. Then, select the column name you want to use for sorting the platforms from the menu. Platforms can be sorted by:

- **•** Platform Name
- **•** Node Name
- **•** Platform ID

See ["Viewing Platform Status" on page 15](#page-14-0) for additional information about these columns.

## <span id="page-17-2"></span>Setting a Platform On Scan

<span id="page-17-5"></span>To set a platform on scan, its status must be **Running Off Scan**. Since the platform is running off scan, the platform name will be preceded by an asterisk (\*) in the console tree.

#### <span id="page-17-6"></span>**To set a platform on scan**

 In the details pane, right-click the platform, and then click **Set Platform On Scan**.

The status for the platform changes from **Running Off Scan** to **Running On Scan**, which indicates the platform is performing normally. The asterisk will no longer appear next to the platform name in the console tree.

# <span id="page-18-0"></span>Setting a Platform Off Scan

<span id="page-18-6"></span>To set a platform off scan, its status must be **Running On Scan** and the status of any engines hosted by the platform must be either **Running Off Scan** or **Shutdown**.

#### **To set a platform off scan**

- **1** In the details pane, right-click the platform, then click **Set Platform Off Scan**.
- **2** If an engine hosted by the platform has an on scan status, a dialog box appears informing you that continuing with the operation that places the platform off scan also puts the engines off scan.

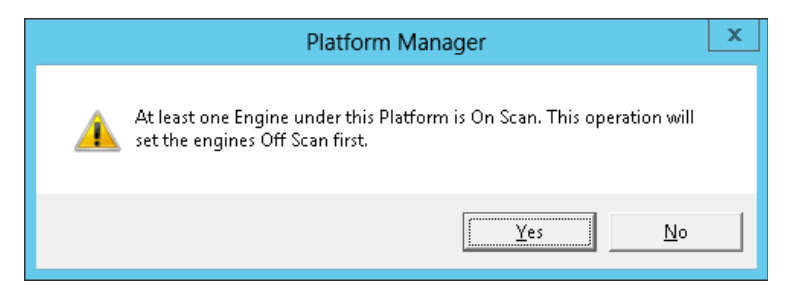

- **3** Click **No** to cancel the operation or click **Yes** to put the engines off scan before setting the platform off scan.
- **4** The status for the platform changes from **Running On Scan** to **Running Off Scan** and the platform becomes idle. The platform name is now preceded by an asterisk.

# <span id="page-18-1"></span>Starting a Platform

<span id="page-18-12"></span><span id="page-18-10"></span><span id="page-18-9"></span><span id="page-18-8"></span><span id="page-18-7"></span><span id="page-18-5"></span>After a platform is stopped, it can be restarted by Platform Manager in either the on scan or off scan state if its Start Up mode is configured to **Manual Start**. You can verify the platform's configuration from the IDE.

<span id="page-18-11"></span><span id="page-18-4"></span><span id="page-18-3"></span><span id="page-18-2"></span>If a platform's Start Up mode is configured to **Auto Start**, then it starts automatically in its last checkpointed scan state when the power is reapplied to the computer.

#### **To start a platform**

**1** From the details pane, right-click the platform, and then click **Start Platform**. The **Startup Platform** dialog box appears.

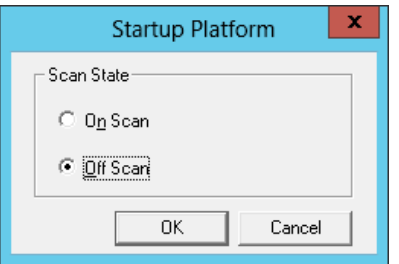

**2** Select **Off Scan** or **On Scan,** and then click **OK** to set the platform's startup scan state.

The platform begins to start and its status changes from **Shutdown** to **Starting Off Scan** or **Starting On Scan**. After the platform starts successfully, its status changes from **Starting Off Scan** or **Starting On Scan** to **Running Off Scan** or **Running On Scan**. If the platform is running off scan, an asterisk will precede the platform name in the console tree. No asterisk will be displayed if the platform is running on scan.

<span id="page-19-3"></span><span id="page-19-1"></span>The status of all hosted engines changes from **Shutdown** to **Running Off Scan**.

## <span id="page-19-0"></span>Shutting Down a Platform

<span id="page-19-2"></span>To shut down a platform, the status of the platform must be **Running Off Scan**. If the status of any of its hosted engines are **Running On Scan**, then the hosted engines are first placed off scan.

#### **To shut down a platform**

**1** From the details pane, right-click the platform, and then click **Stop Platform**.

If the status of the platform is **Running On Scan**, you are prompted to take the platform off scan before shutdown.

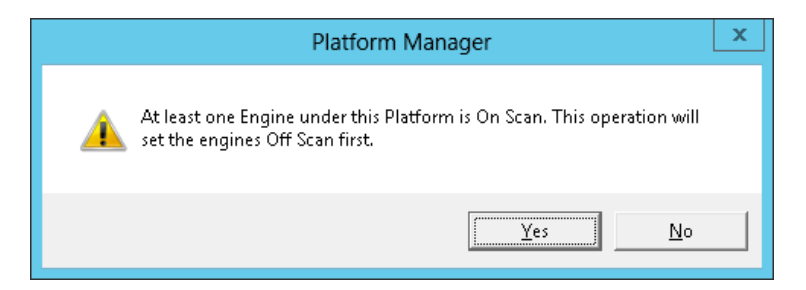

**2** Click **No** to cancel the operation or click **Yes** to continue shutting down the platform.

<span id="page-20-2"></span><span id="page-20-1"></span>If you select **Yes** and the status of an engine on the platform is on scan, then the engine is placed off scan and then shut down.

As the platform shuts down, its status changes from **Running Off Scan** to **Shutting Down**. If the platform shuts down successfully, its status changes from **Shutting Down** to **Shutdown**. The target platform is shut down and the platform's last scan state is checkpointed to **Off Scan**.

# <span id="page-20-0"></span>Removing a Local Platform

Use this procedure to remove an inactive local platform prior to upgrading ArchestrA, to remove an orphaned local platform, etc.

**Note:** You cannot undo this operation, and you cannot add a platform through the Platform Manager. You must use the IDE to add a platform.

#### **To remove a local platform**

- **1** In the console tree, select the local platform that you want to remove.
- **2** Click the **Remove Platform** icon on the toolbar. You will be prompted to confirm that you want to remove the platform.

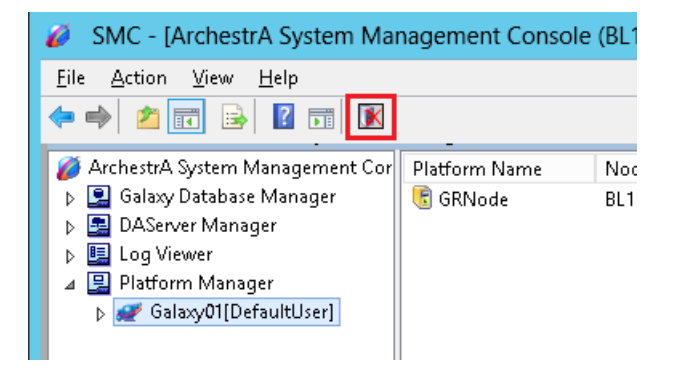

- **3** Click **No** to cancel the operation or click **Yes** to remove the platform.
- **4** If you click **Yes**, the local platform is removed and the database is cleaned up.
- **5** If the IDE is running on the node where you removed the platform, restart the IDE.

# <span id="page-21-0"></span>Managing Engines

<span id="page-21-4"></span><span id="page-21-3"></span><span id="page-21-2"></span>You can view the transition status of an engine from the **Operation Status** column in the details pane after changing an engine to a new state.

The action of placing an engine on scan occurs when you place an engine in a run-time state in which it is performing its normal processing as part of its execute method. However, you can place an engine off scan, which is the state that indicates that it is idle and not ready for execution. You can also control the startup and shutdown of engines.

If you are using redundancy, you can control the run-time state of the redundant pairs the same way you would for a standalone engine. You can also initiate a forced failover, where the active engine is placed in standby status and the standby engine becomes active.

## <span id="page-21-1"></span>Engine Status Icons

Platform Manager provides icons to represent the status and identity of engines at a glance. The engine status icon indicates whether it running on scan, off scan, on standby, or shutdown. The status icon overlays the engine identity icon; the identity icon indicates if the engine is primary or backup. Icons are not displayed for partner engines if the engine is part of a redundant pair.

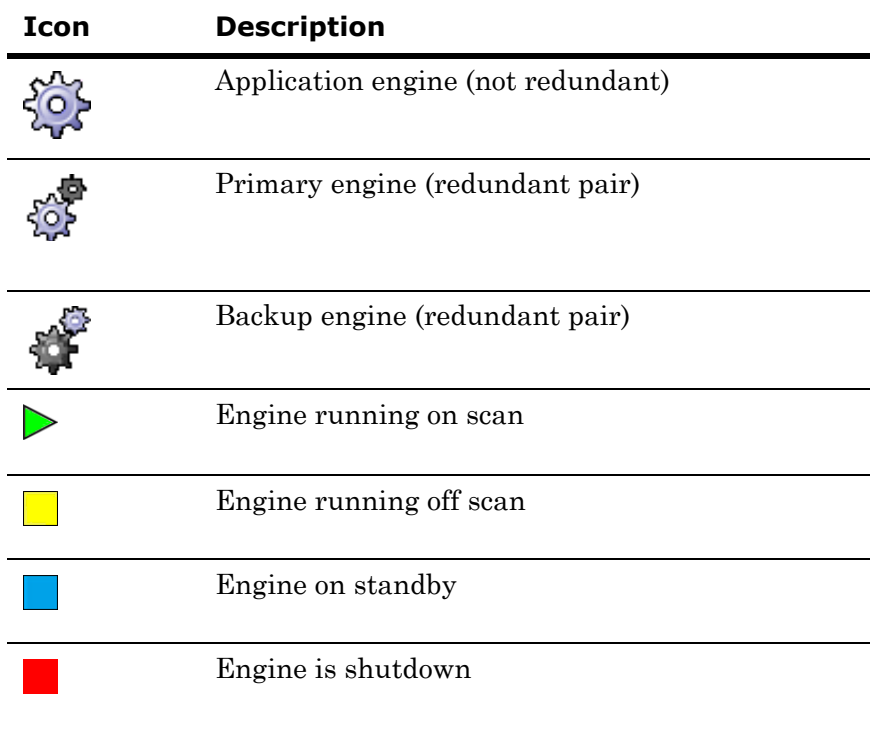

# <span id="page-22-1"></span><span id="page-22-0"></span>Redundancy State Descriptions

If you have configured redundant engines, the status both partner engines (active and standby) will be shown. Additionally, the redundancy status of the partner engine is listed with the partner engine name. The name of the platform on which the partner engine is deployed is listed as well.

You will also be able to see if an engine is running on-scan or off-scan, its standby status, and upgrade status.

**Note:** When the local engine is shutdown, no partner status will be shown (field will be empty).

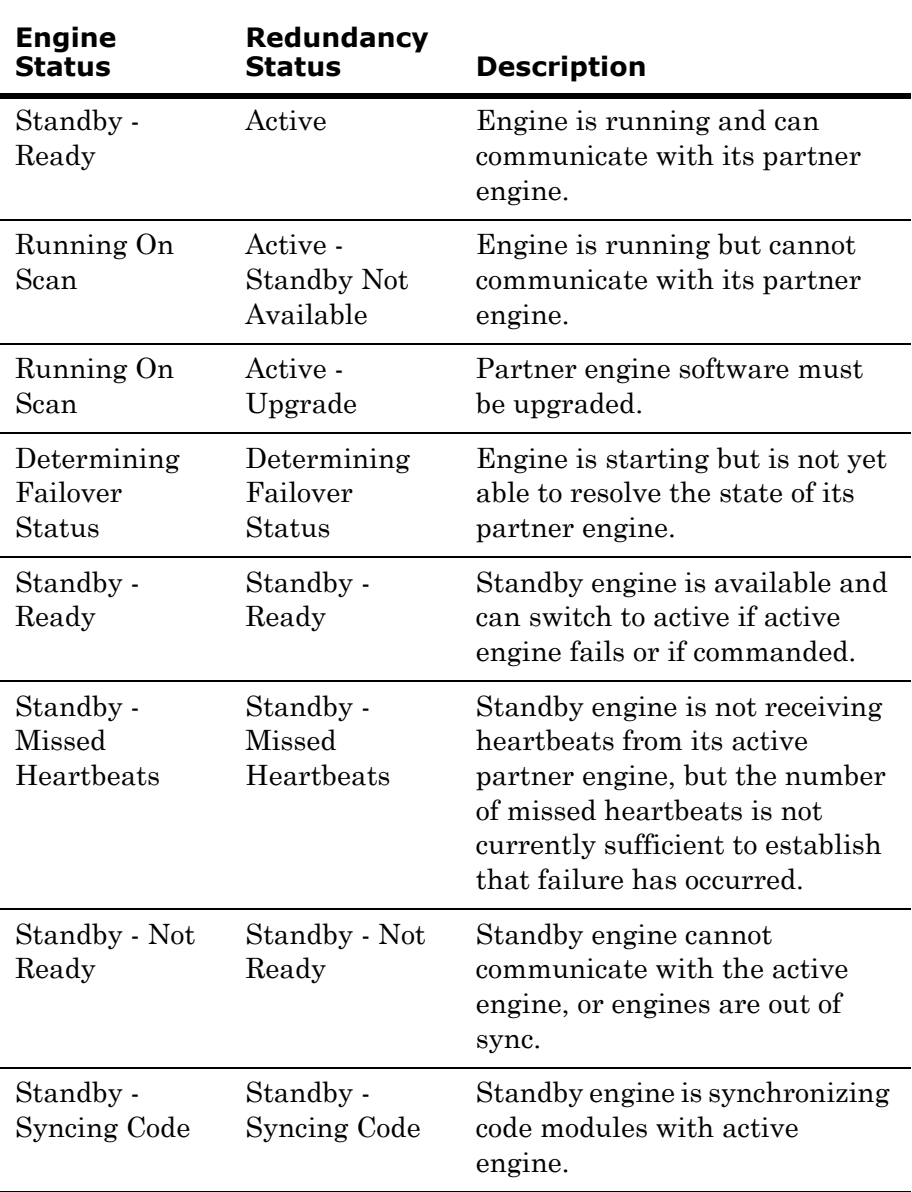

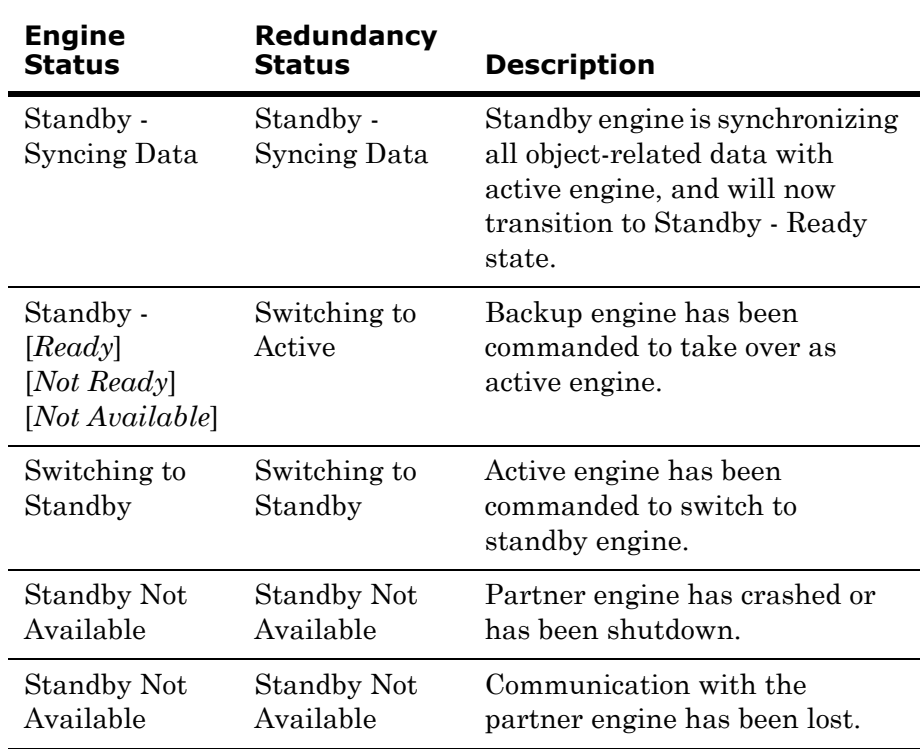

#### **To force failover to partner engine**

**Note:** Force failover applies only to redundant engines. It can only be invoked when the active engine is running (either on- or off-scan) and the status of the partner engine is Standby - Ready.

**1** Select the engine to failover.

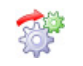

**2** When the engine is highlighted, click the **Force Failover** button. Alternatively, you can right click to display a context menu, and then click **Force Failover to Partner**.

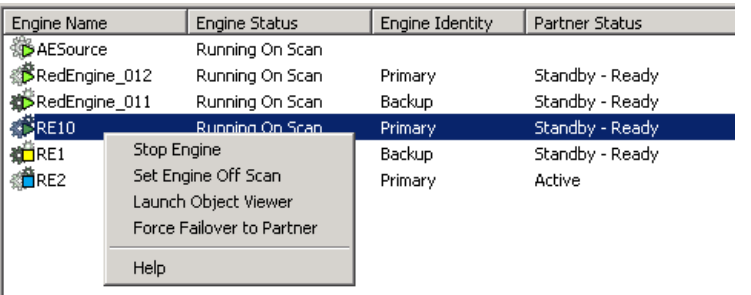

# <span id="page-23-0"></span>Setting an Engine On Scan

<span id="page-23-1"></span>To set an engine on scan, the status of the platform that hosts the engine must be **Running On Scan**.

#### **To set an engine on scan**

 From the details pane, right-click the engine, and then click **Set Engine On Scan**.

<span id="page-24-2"></span>The status for the engine changes from **Running Off Scan** to **Running On Scan**, which indicates the engine is performing normally. Any hosted ApplicationObject is also set on scan, you can verify this using Object Viewer.

## <span id="page-24-0"></span>Setting an Engine Off Scan

<span id="page-24-4"></span>To set an engine off scan, its status must be **Running On Scan**.

#### **To set an engine off scan**

 From the details pane, right-click the engine, and then click **Set Engine Off Scan**.

<span id="page-24-5"></span>The status for the engine changes from **Running On Scan** to **Running Off Scan** and the engine becomes idle. All hosted ApplicationObjects are also set off scan. You can verify this using the Object Viewer.

## <span id="page-24-1"></span>Starting an Engine

<span id="page-24-10"></span><span id="page-24-8"></span><span id="page-24-7"></span>To start an engine, the status of the platform that hosts the engine must be **Running On Scan** and the engine's Start Up mode must also be configured to **Manual Start**. You can verify the engine's configuration from the IDE.

<span id="page-24-11"></span><span id="page-24-9"></span><span id="page-24-6"></span><span id="page-24-3"></span>If the engine's Start Up mode is configured to **Auto Start**, then the platform starts the engine in the last checkpointed scan state. Engines configured in the **Semi Auto Start** mode start in the **Off Scan** state.

#### **To start an engine**

**1** From the details pane, right-click the engine, and then click **Start Engine**.

The **Startup Engine** dialog box appears.

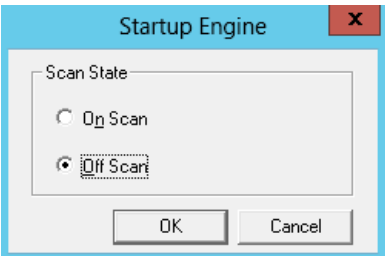

**2** Click **Off Scan** or **On Scan.**

**3** Click **OK** to set the engine's startup scan state.

The engine begins to start and its status changes from **Shutdown** to **Starting Off Scan** or **Starting On Scan**. After the engine starts successfully, its status changes from **Starting Off Scan** or **Starting On Scan** to **Running Off Scan** or **Running On Scan**.

# <span id="page-25-0"></span>Shutting Down an Engine

<span id="page-25-2"></span><span id="page-25-1"></span>If you try to shut down an engine whose status is **Running On Scan**, it is set to **Running Off Scan** before shutting down.

#### **To shut down an engine**

**1** In the details pane, right-click the engine, and then click **Stop Engine**.

If the status of the engine is **Running On Scan**, you are prompted to take the engine off scan before shutdown.

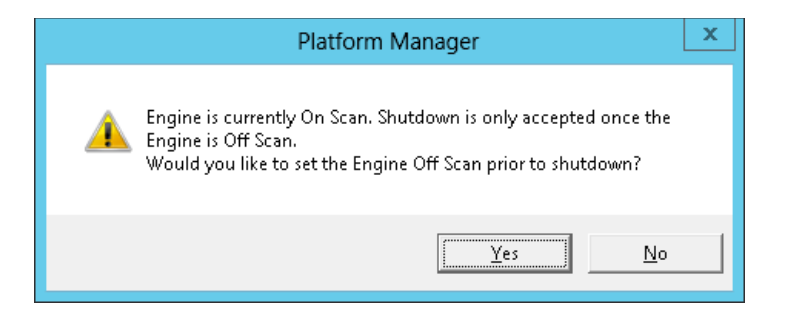

**2** Click **No** to cancel the operation or click **Yes** to continue shutting down the engine.

If you click **Yes**, the engine shuts down and its view changes from **Running Off Scan** or **Running On Scan** to **Shutting Down**. If the engine shuts down successfully, its status changes from **Shutting Down** to **Shutdown** and the engine's last scan state is checkpointed to **Off Scan**.

# Index

## <span id="page-26-0"></span>A

[Action menu 11,](#page-10-1) [17](#page-16-1) administrative utility [DAServer Manager 7,](#page-6-2) [9](#page-8-2) [Galaxy Database Manager 7,](#page-6-3) [9](#page-8-3) [Log Viewer 7,](#page-6-4) [9](#page-8-4) [Object Viewer 5,](#page-4-2) [11](#page-10-2) [application database 14](#page-13-2) [ApplicationObject 25](#page-24-2) [ArchestrA System Management Console 7,](#page-6-5) [9](#page-8-5) [authentication modes 9](#page-8-6) [Auto Start mode 19,](#page-18-2) [25](#page-24-3)

### C

[checkpointing 14,](#page-13-3) [19](#page-18-3) [column description 15](#page-14-1) [configure security 9](#page-8-7) [console menu bar 17](#page-16-2) [console toolbar 17](#page-16-3) [console tree 9](#page-8-8)

### D

[DAServer Manager 9](#page-8-9) [default user 10](#page-9-4) [deployed platform 8](#page-7-1)

[document conventions 5](#page-4-3) [domain 8](#page-7-2)

### E

engine [category 17](#page-16-4) [failure 16](#page-15-1) [ID 17](#page-16-5) [identity 17](#page-16-6) [managing 22](#page-21-2) [name 17](#page-16-7) [off scan 25](#page-24-4) [on scan 24](#page-23-1) [shutting down 21,](#page-20-1) [26](#page-25-1) [starting 25](#page-24-5) [status 13,](#page-12-3) [16,](#page-15-2) [17](#page-16-8) [tag name 17](#page-16-9) [type 17](#page-16-10) [Engine Status column 17](#page-16-11) [exporting object status 17](#page-16-12)

### F

failure [engine 16](#page-15-3) [network 15](#page-14-2) [platform 15](#page-14-3)

### G

[Galaxy application 8](#page-7-3) [Galaxy authentication 10](#page-9-5) [Galaxy Database Manager 9](#page-8-10) [GalaxyRepository 8,](#page-7-4) [14](#page-13-4)

### H

[hosted engine 20](#page-19-1)

### I

[IDE 9,](#page-8-11) [10,](#page-9-6) [11,](#page-10-3) [19](#page-18-4) [idle 14](#page-13-5) [install 8](#page-7-5) [Integrated Development Environment \(IDE\)](#page-5-2)  User's Guide 6

### L

[Log Viewer 9](#page-8-12)

### M

[Manual Start mode 19](#page-18-5) [Microsoft Management Console 5,](#page-4-4) [7](#page-6-6) [MMC 7,](#page-6-7) [17](#page-16-13) [MMC toolbar 5](#page-4-5)

### N

[network failure 15](#page-14-4) [node 8](#page-7-6) [normal processing 14](#page-13-6) [Not Deployed state 13](#page-12-4)

## O

[Object Viewer 5,](#page-4-6) [6,](#page-5-3) [11](#page-10-4) [Off Scan status 14](#page-13-7) [On Scan status 14](#page-13-8) [Operation Status column 16,](#page-15-4) [17,](#page-16-14) [18,](#page-17-3) [22](#page-21-3) [OS Group authentication 10](#page-9-7) [OS User authentication 10](#page-9-8)

### P

partner [platform 17](#page-16-15) [status 17](#page-16-16) [password 8](#page-7-7) platform [failure 15](#page-14-5)

#### [managing 18](#page-17-4) [name 15](#page-14-7) [node name 15](#page-14-8) [off scan 18,](#page-17-5) [19](#page-18-6) [on scan 18](#page-17-6) [shutting down 20](#page-19-2) [sorting 18](#page-17-7) [starting 19](#page-18-7) [start-up configuration 19](#page-18-8) [status 13,](#page-12-5) [15,](#page-14-9) [16](#page-15-5) [Platform Manager Logon 8](#page-7-8) [Platform Status column 15](#page-14-10)

## R

[redundancy 23](#page-22-1) [root node 9](#page-8-13)

[ID 15](#page-14-6)

## S

[security 9](#page-8-14) [authentication modes 9](#page-8-15) [disabled 10](#page-9-9) [password 8](#page-7-9) [user name 8](#page-7-10) [Semi Auto Start mode 25](#page-24-6) shutting down [engine 21,](#page-20-2) [26](#page-25-2) [platform 20](#page-19-3) [SMC 7,](#page-6-8) [9](#page-8-16) snap-ins [DAServer Manager 7,](#page-6-9) [9](#page-8-17) [Galaxy Database Manager 7,](#page-6-10) [9](#page-8-18) [Log Viewer 7,](#page-6-11) [9](#page-8-4) starting [engine 25](#page-24-7) [platform 19](#page-18-9) [Platform Manager 8](#page-7-11) [start-up mode 19,](#page-18-10) [25](#page-24-8) [Auto Start 19,](#page-18-11) [25](#page-24-9) [Manual Start 19,](#page-18-12) [25](#page-24-10) [Semi Auto Start 25](#page-24-11) state [checkpointed 14](#page-13-9) [description 13](#page-12-6) [off scan 14](#page-13-10) [on scan 14](#page-13-11) status [engine 16](#page-15-6)

[platform 15](#page-14-11) [System Management Console 7,](#page-6-12) [9](#page-8-19)

### T

text [plain 17](#page-16-17)

[Unicode 17](#page-16-18) [transition 13,](#page-12-7) [15,](#page-14-12) [16,](#page-15-7) [17,](#page-16-19) [22](#page-21-4)

### U

[user name 8](#page-7-12)